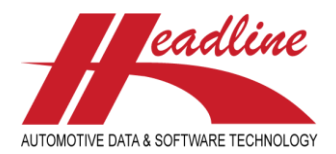

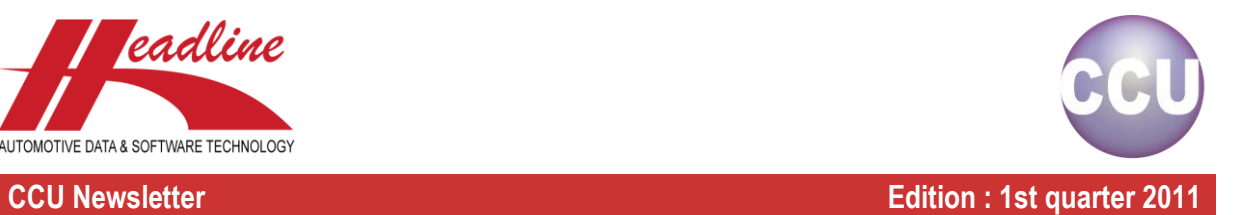

## What's new?

In addition to the ABC Top Analysis, which gives you an insight of the importance of an article based on the parcranges on vehicle level, we now also have the ABC Top Analysis Article Level. This new report can be found in CCU, under "Analysis, ABC Top Analysis Article level".

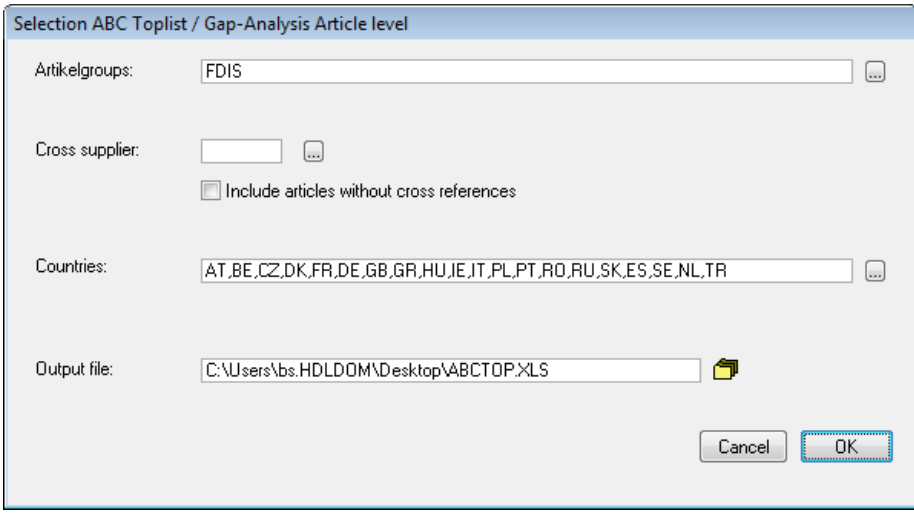

After you selected the articlegroups, countries, output file and optionally an additional cross supplier, a report like the one in the below example will be made. This report, like the ABC Top analysis gives you insight in the importance of an article, but does this by looking to the more detailed parcranges on article level. Let's take a look at the example :

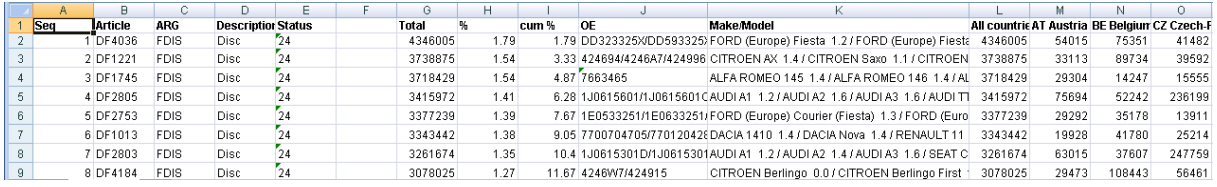

Here we see the article with its articlegroup and articlestatus, the total parcranges on article level, the percentage of the coverage of this article in comparison with all articles in the selection, the cumulative percentage, all OE numbers linked to this article, all applications linked to this article, and all parcranges per country for the selected countries. Now, based on the parcranges on article level, the sequence is calculated.

Comparing the difference with the ABC Top Analysis, this report looks further into detail, because the parcranges on article level are more accurate for some articlegroups where you have more articles linked with different application attributes. Therefore, an article might not get the fully 100% of the parcranges of that vehicle, but maybe only 25%, which may make another article more important than this one.

# Did you know?

We often get questions on what is the best way to create and evaluate the process of an article. To help you in this process, there are several tools and reports available. When using the PM Solver you can add articles to your database. Let us take a look at the following example :

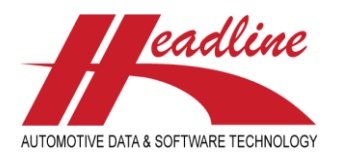

### **CCU Newsletter Edition : 1st quarter 2011**

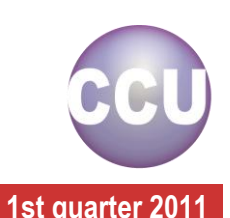

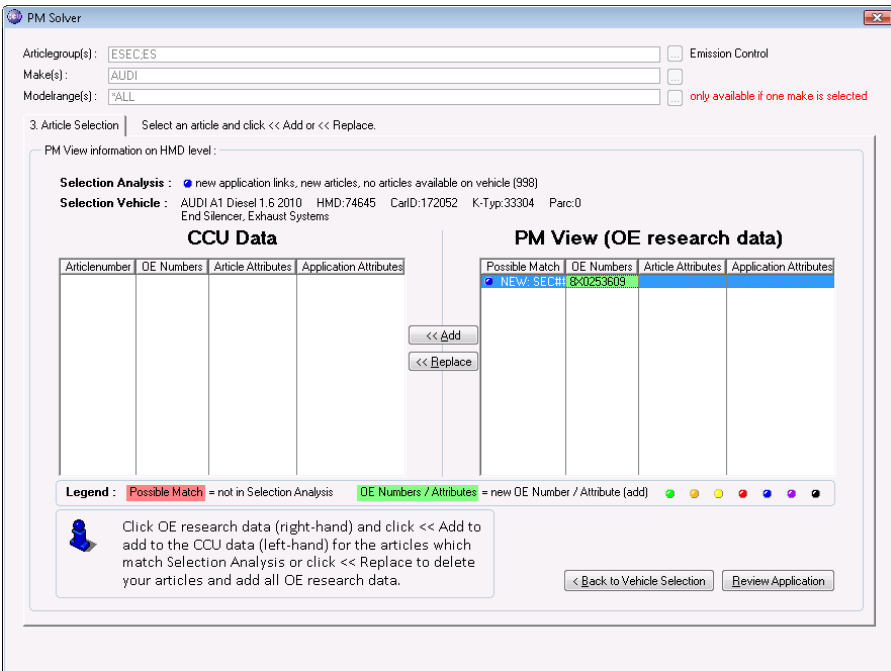

Here you can decide to add the End Silencer on the right to your database. To do this, click the article on the right hand side of the window and click the "<<Add"-button. Now the article has been created. But this is a working number which you want to replace with a real articlenumber. Would this have been a vehicle a little older, with all the parcranges known, you could use the ABC Top Analysis / ABC Top Analysis Article level in order to determine whether this article is interesting for production or not. In this case, let's say that you know from the OE number that it is wanted to create an articlenumber for this.

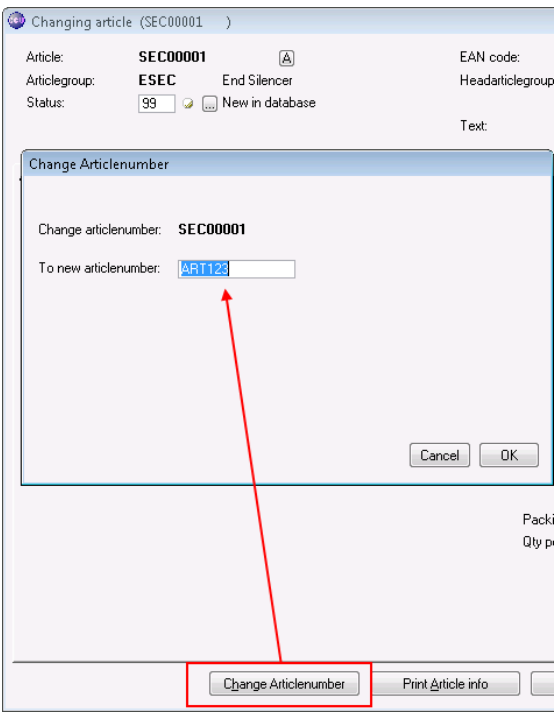

To do this, open up the article and click the "Change Articlenumber"-button. Here you can specify the new articlenumber. Let's say we want it to be articlenumber ABC123. Also, after we have done this, we want to change the status for articlenumber ABC123 from 99-New in database to 01-Normal.

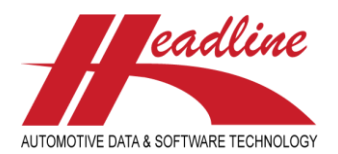

## **CCU Newsletter Edition : 1st quarter 2011**

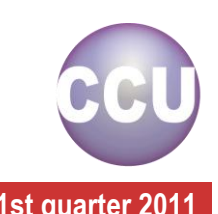

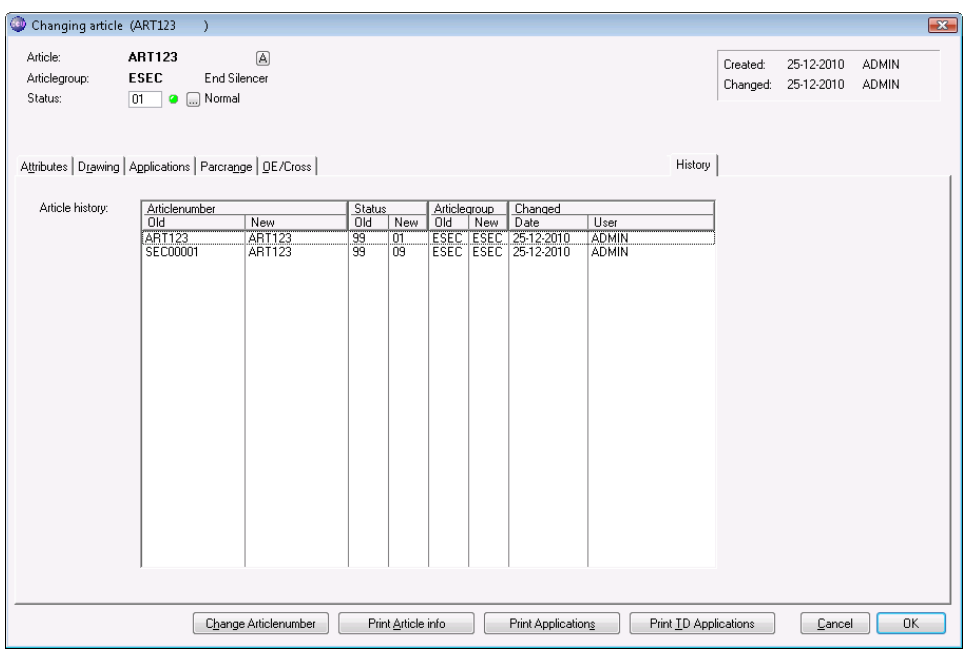

If we now open this article, we can use the "History"-sheet to track the changes we made. Here we can see the articlenumber change (bottom line) and the status change (upper line). After you have done this, you might want to check on the process of this article, which can be done with the process control report.

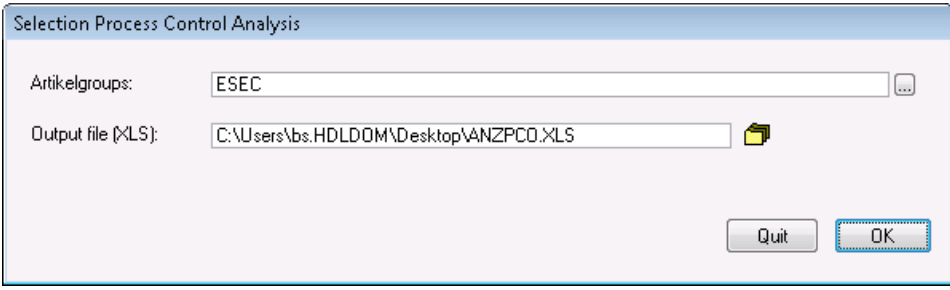

On this report, which can be found in CCU, under "Analysis, Process Control Report", we specify the articlegroups and the Excel file to write the output to. Having done this, a report like the following is generated :

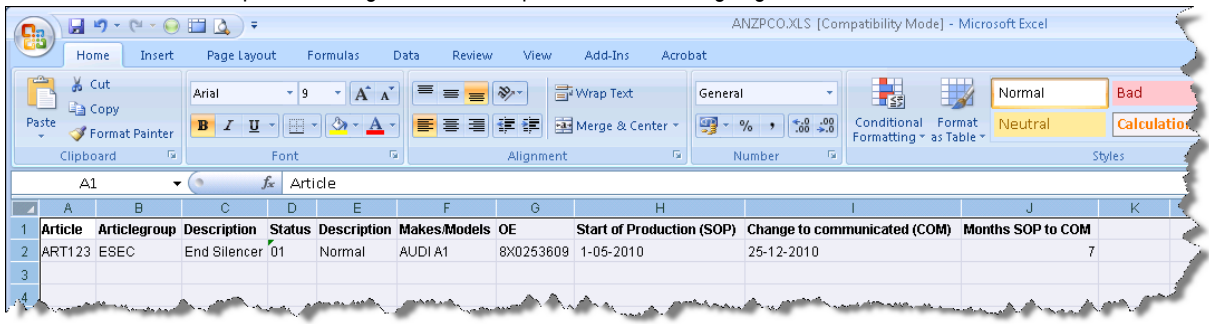

Here you can see the time it took from the start of the production of the vehicle (SOP), until the change of the articlestatus to a status communicated to the customers (COM), which is calculated into months in the column Months SOP to COM.

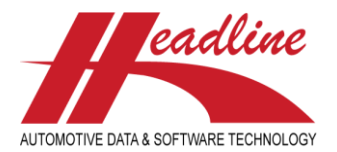

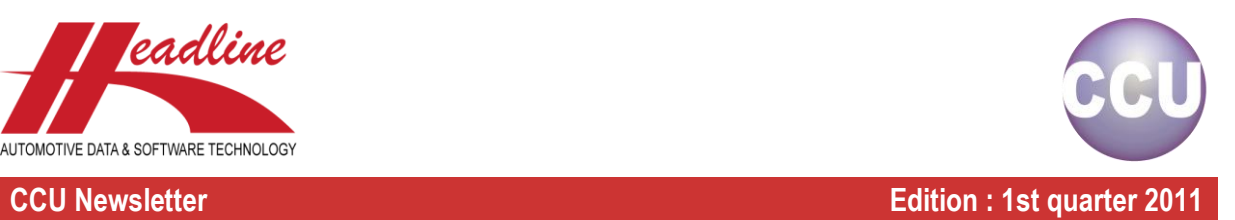

## Did you know?

By default, on the "Changing Article"-window, "Applications"-sheet, the list you see is sorted on make/model/fuel/stroke information.

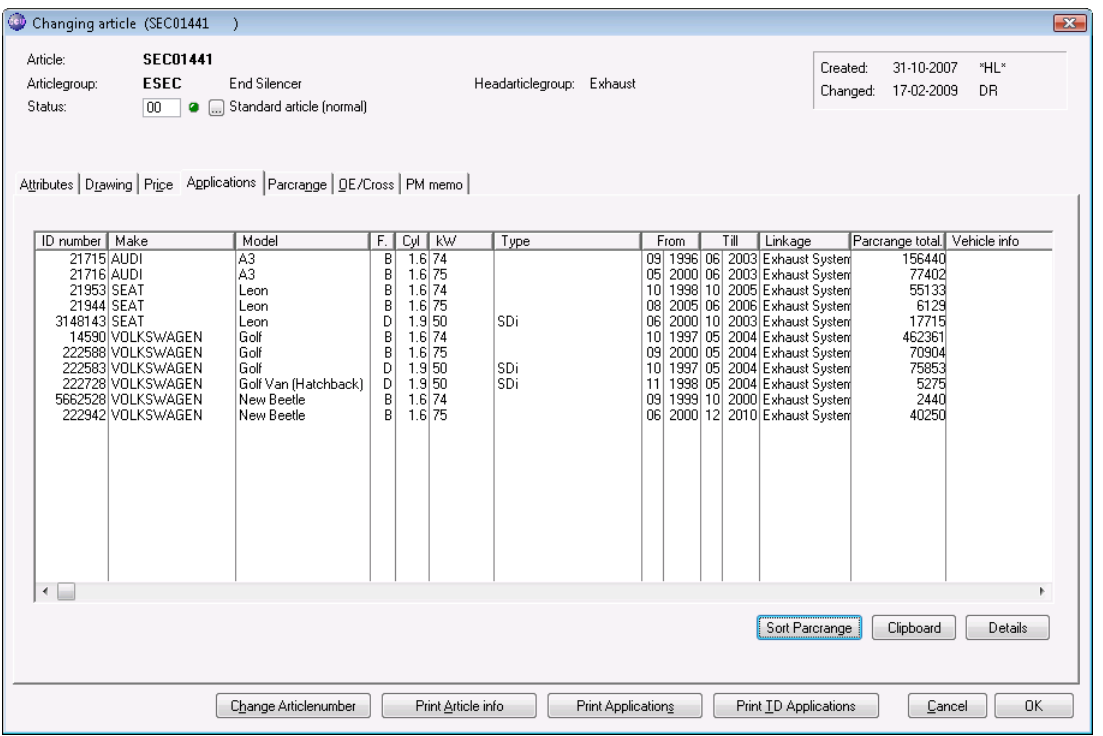

In some cases however, it might be more suitable to have this list sorted on parcrange, so you can quickly see which vehicles have higher parcranges, and which have lower parcranges. This can easily be done by clicking the "Sort Parcrange"-button.

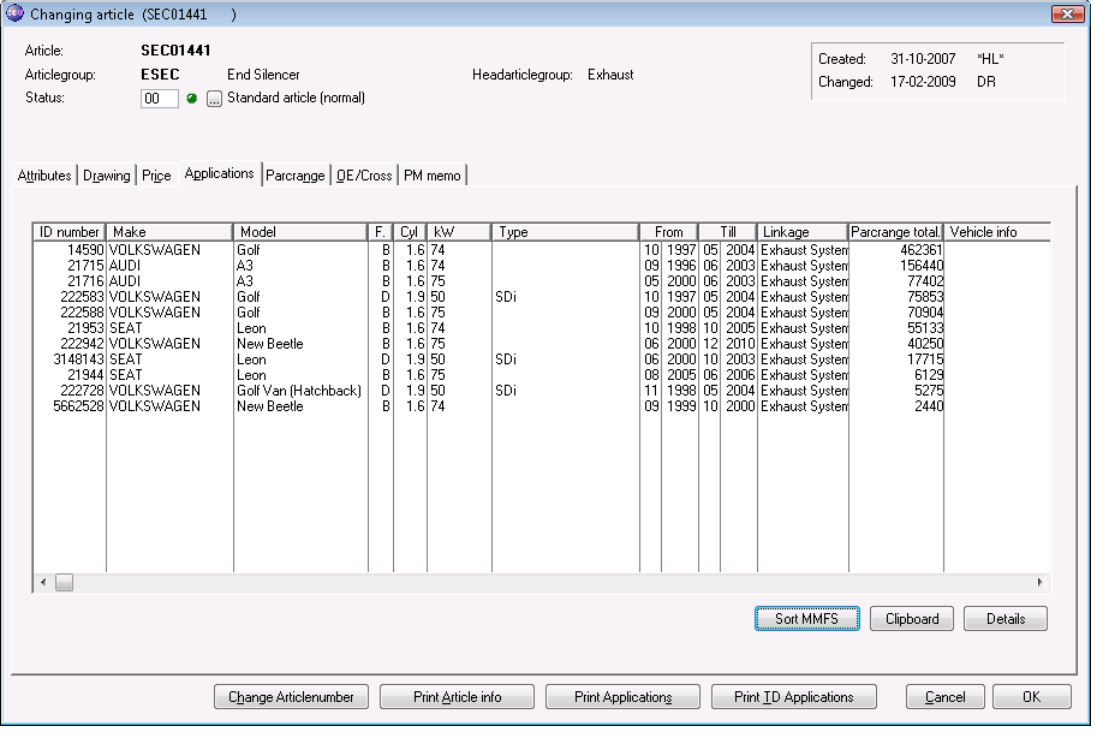

### helpdesk@headlineweb.nl **tel. : +31 – (0)43 36 50 212 page 4 (5)**

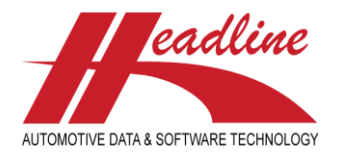

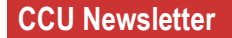

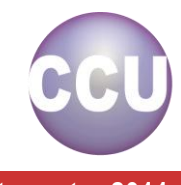

**CCU Newsletter Edition : 1st quarter 2011**

When you want to return to the default view again, just click the same button as before, now with the text "Sort MMFS" on it and the sort order will once again be make/model/fuel/stroke.

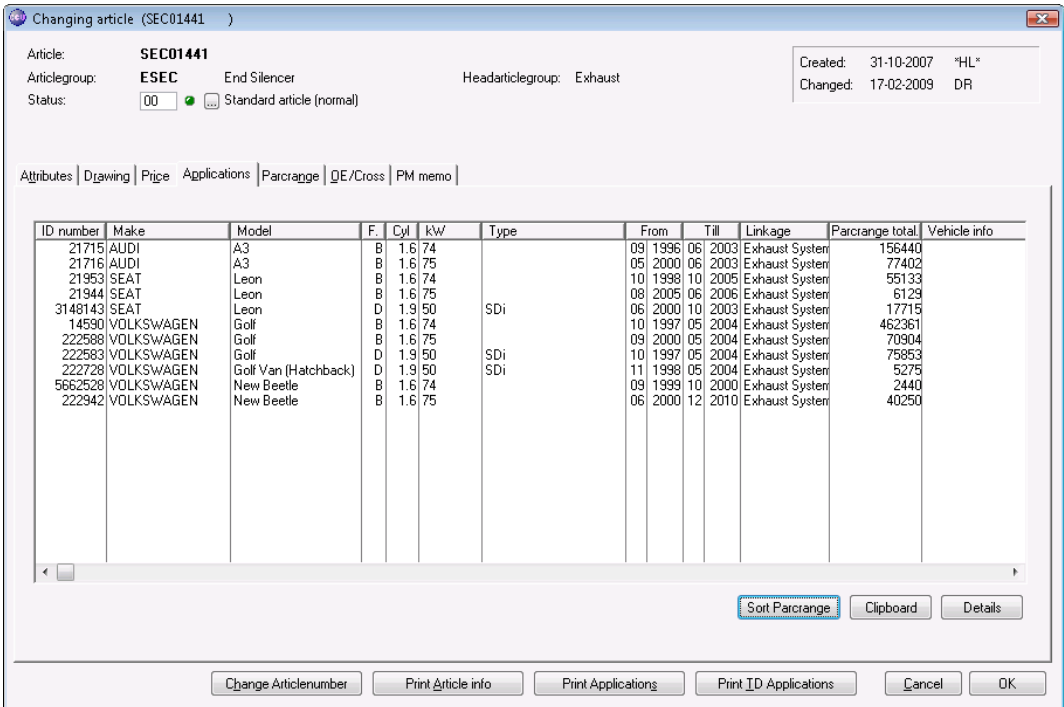

**Headline Database Service bv Headline Software Technology bv** Horsterweg 24 6199 AC Maastricht Airport The Netherlands Tel.: +31 (0)43 36 50 212 Fax: +31 (0)43 36 50 125 Internet: [www.headlineweb.nl](http://www.headlineweb.nl/) E-mail: [info@headlineweb.nl](mailto:info@headlineweb.nl)

helpdesk@headlineweb.nl **tel. : +31 – (0)43 36 50 212 page 5 (5)**